## CIMPHONY Plus との連携 (データ受け渡し)

FIELD-TERRACEとCIMPHONY Plus間でデータをアップロード/ダウンロードする 操作を説明します。

#### **1 CIMPHONY Plus からダウンロード ······ CIMPlus-2**

- 1-1 XFD ファイルをダウンロードして現場を新規作成する ············CIMPlus-4
- 1-2 設計データをダウンロードして現場に取り込む·····················CIMPlus-7

#### **2 CIMPHONY Plus へアップロード······· CIMPlus-10**

2-1 記録データをアップロードする·····································CIMPlus-12

# **1 CIMPHONY Plus からダウンロード**

CIMPHONY Plusから弊社プログラム間の連携用ファイル(XFDファイル)を ダウンロードして、

・現場の新規作成

・設計データの取り込み

をおこなうことができます。

※ダウンロードは「所有者」または「作成者」のユーザーのみ行えます。 (「参照者」のユーザーはダウンロードできません。)

※工期が終了した現場からダウンロードすることはできません。

#### **ダウンロードする XFD ファイルの格納場所は**

ダウンロードする XFD ファイルは、弊社各プログラムから CIMPHONY Plus にアップロードした XFD ファイルです。CIMPHONY Plus「ファイル管理]の

「連携] - 「プログラム名] - 「FC 連携ファイル]フォルダーに格納されています。

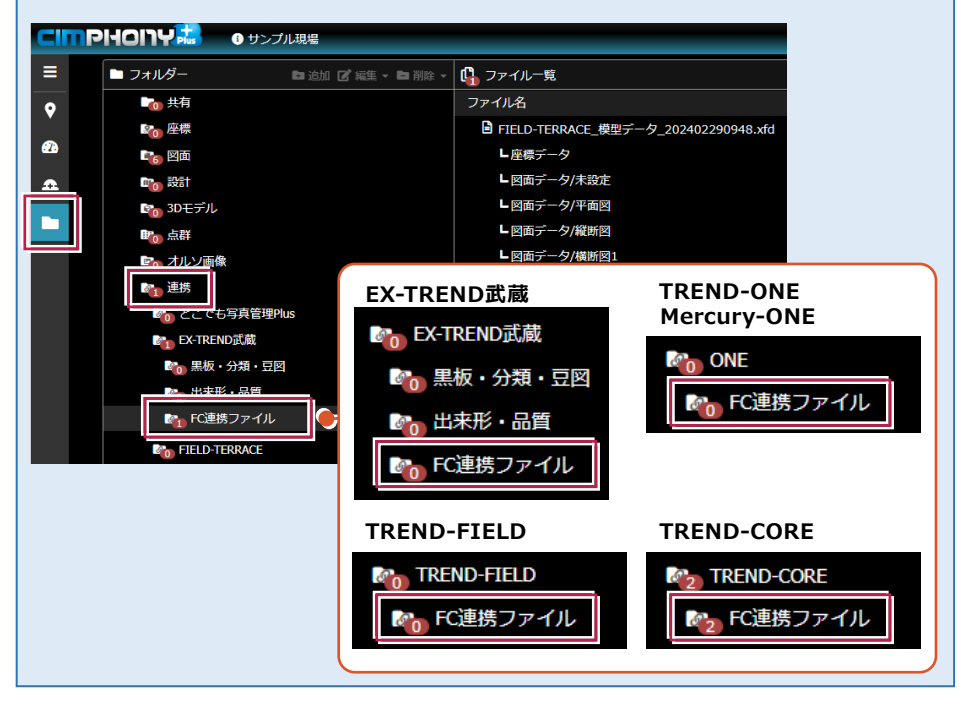

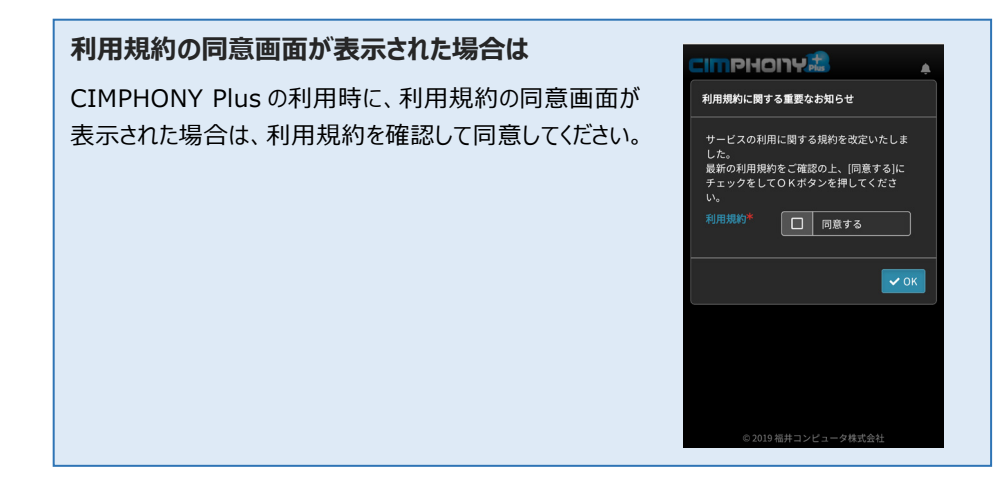

## **1-1 XFDファイルをダウンロードして現場を新規作成する**

CIMPHONY PlusからXFDファイルをダウンロードして、現場を新規作成する手順を 解説します。

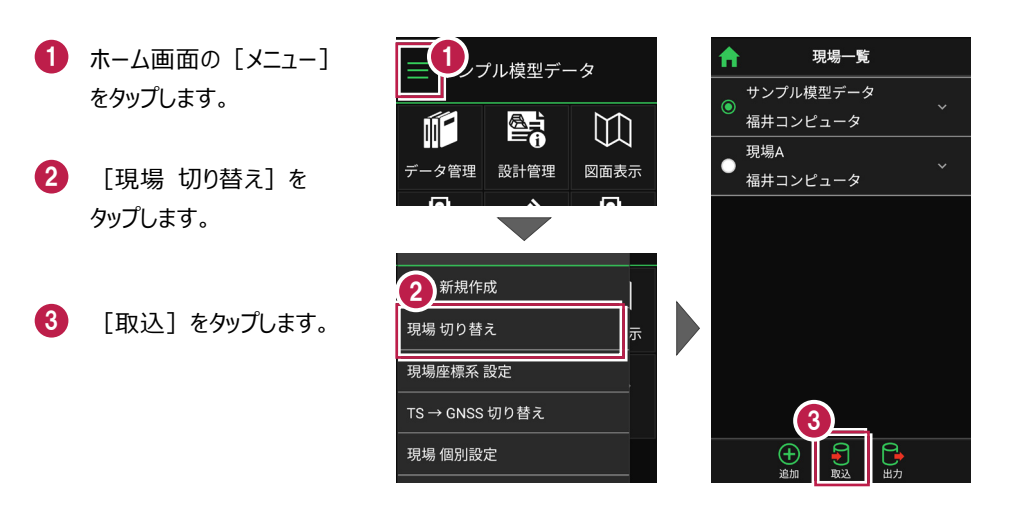

- 取込元の選択で 4 [CIMPHONY Plus]を 選択して、「次へ]を タップします。
- 5 CIMPHONY Plus の ログイン画面が表示されます。

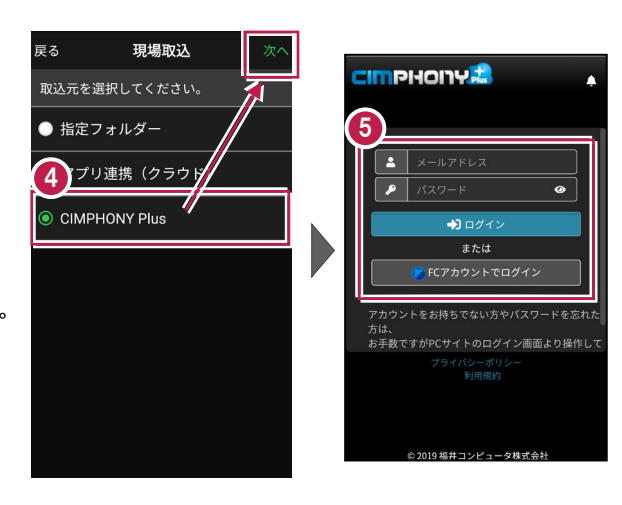

CIMPHONY Plus の 6 「メールアドレス」と 「パスワード」、または 「FC アカウント」 で 「ログイン】します。

7 CIMPHONY Plus 内の 現場が一覧表示されます。

> 接続する現場を選択して、 [OK]をタップします。

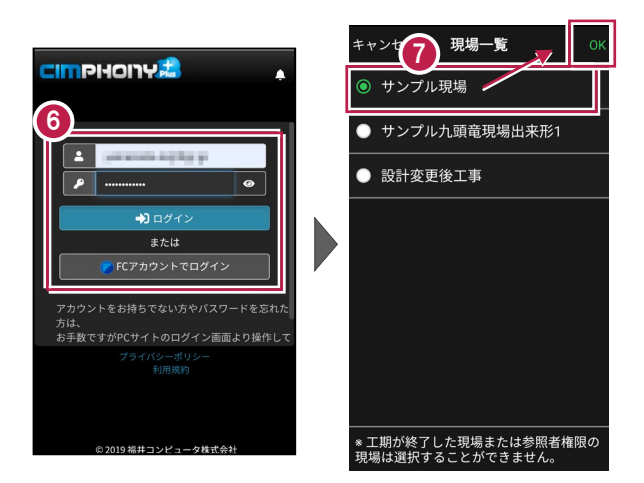

**CIMPHONY Plus と連携済みの場合は** 既に CIMPHONY Plus と連携済みの場合は、 <mark>も</mark> 〜 ♥️ の手順は省略される場合が あります。

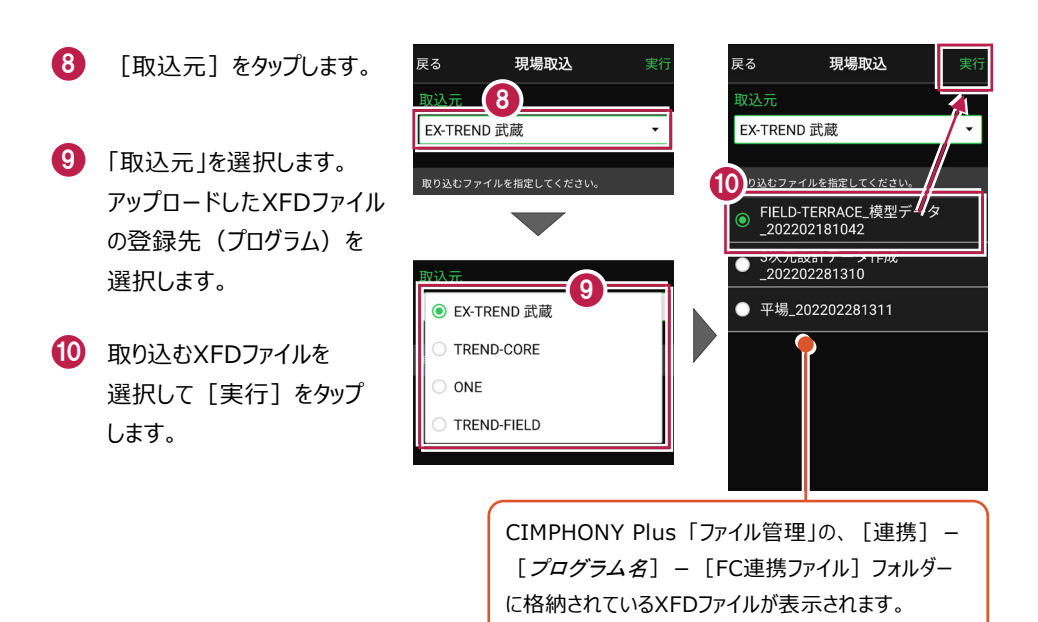

CIMPlus-5

- **11** 取り込んだ現場で TS出来形計測を行う場合 は「する」を、 TS出来形計測を行わない 場合は「しない」を 選択します。
- 12 XFDファイルがダウンロードさ れ、現場データが新規作成 されます。 XFDファイル内に ・座標データ ・CADデータ

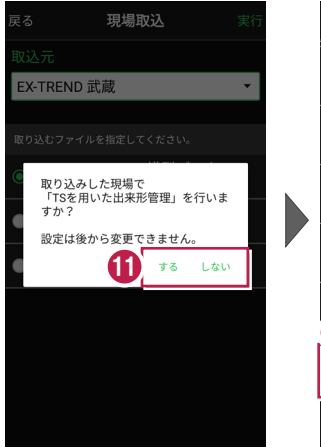

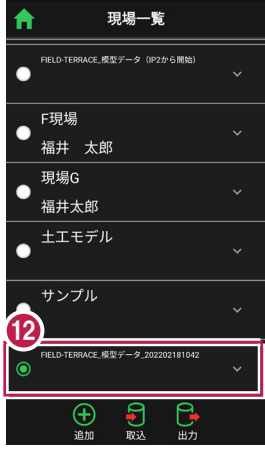

- ・路線データ
- ・TINデータ

が含まれている場合は、

同時に取り込まれます。

## **1-2 設計データをダウンロードして現場に取り込む**

CIMPHONY Plusから設計データ(座標データ、CADデータ、路線データ、TINデー タ)をダウンロードして現場に取り込みます。

ここでは例として、座標データを取り込む手順で解説しますが、他のデータも同様の 手順で取り込むことができます。

1 ホーム画面の 1 [データ管理]をタップ します。 データ管理 圓 2 [データ取込] をタップ

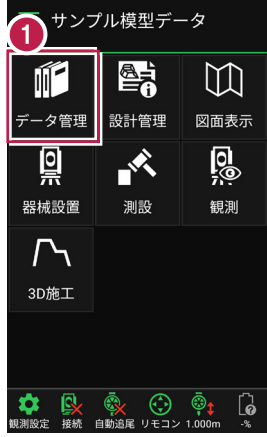

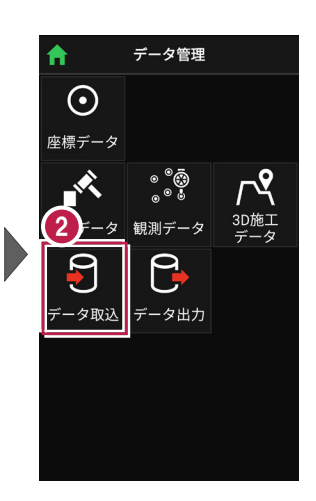

3 データ取込画面で、 取り込むデータの種類を 選択します。

します。

4 ここでは [座標データ] を 選択し、「次へ]をタップ します。

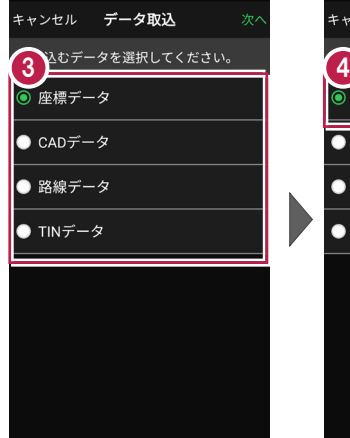

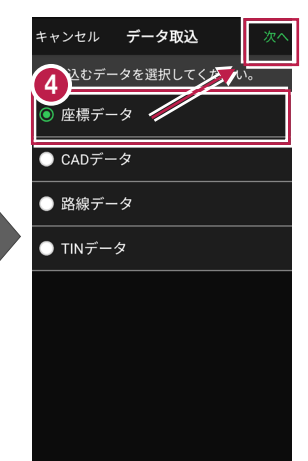

取込元の選択で 5

[CIMPHONY Plus]を 選択して、「次へ]を タップします。

CIMPHONY Plus の 6 ログイン画面が表示されます。

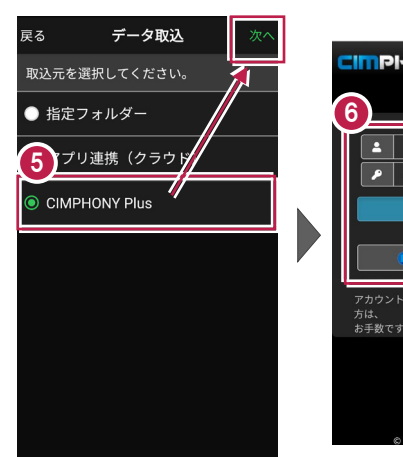

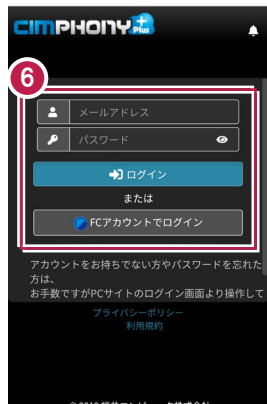

- **CIMPHONY Plus の** 「メールアドレス」と 「パスワード」、または 「FC アカウント」 で 「ログイン】します。
- 8 CIMPHONY Plus 内の 現場が一覧表示されます。

接続する現場を選択して、 [OK]をタップします。

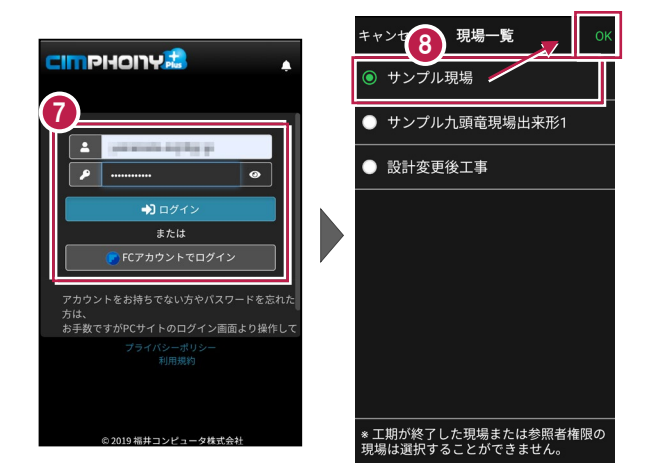

## **CIMPHONY Plus と連携済みの場合は** 既に CIMPHONY Plus と連携済みの場合は、 <mark>6</mark> 〜 <mark>6</mark> の手順は省略される場合が あります。

9 「取込元」をタップします。

10 「取込元」を選択します。 XFDファイルから座標を取り 込む場合は、「XFDファイル をアップロードしたプログラム」 を選択します。 SIMAファイルまたはCSVファ

イルから座標を取り込む場 合は、「座標」を選択しま す。

- 11 取り込むファイルを選択して [実行]をタップします。
- 12 ファイルがダウンロードされ、 座標データが取り込まれま す。

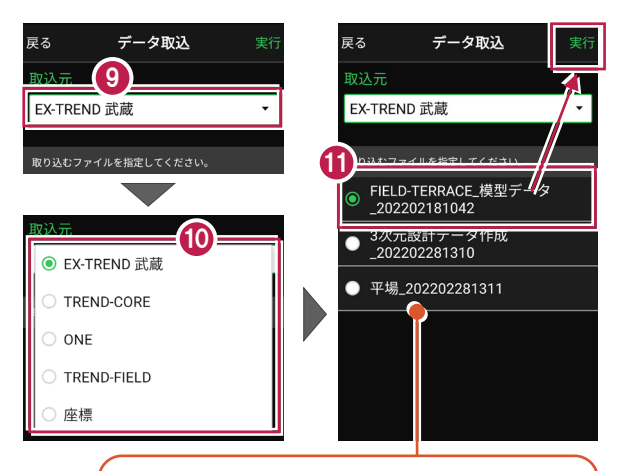

CIMPHONY Plus 「ファイル管理」の、[連携]- [プログラム名] – [FC連携ファイル]フォルダー に格納されているXFDファイル、または[座標]フォル ダーに格納されているSIMAファイル・CSVファイルが表 示されます。

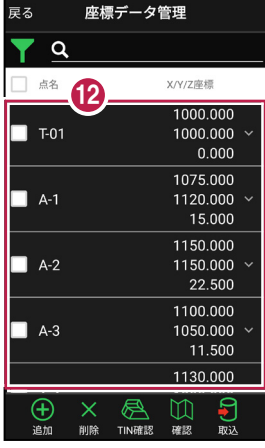

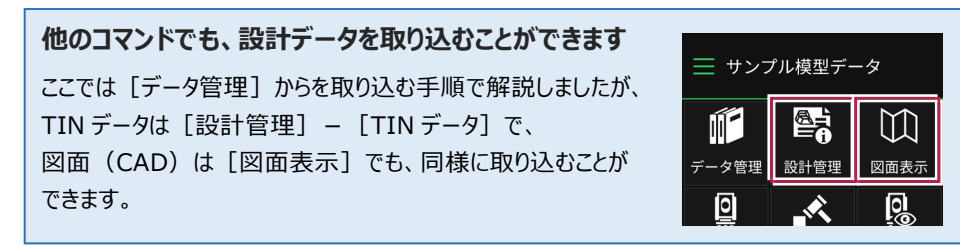

## **2 CIMPHONY Plus へアップロード**

#### CIMPHONY PlusへFIELD-TERRACEの記録データ

- ・座標データ(SIMA)
- ・座標データ(CSV)
- ・横断現況データ(SIMA)
- ・基本設計データ(XML)
- ・簡易TINデータ(LandXML)

をアップロードすることができます。

※アップロードは「所有者」または「作成者」のユーザーのみ行えます。 (「参照者」のユーザーはアップロードできません。)

※工期が終了した現場へアップロードすることはできません。

#### **アップロードした記録データの格納場所は**

FIELD-TERRACE から CIMPHONY Plus にアップロードしたデータは、「ファイル管理]の ·座標データ (SIMA、CSV) は「座標] ・簡易 TIN データ(LandXML)は「設計] ・構断現況データ (SIMA) は「連携] - 「FIELD-TERRACE] - 「構断現況] ・基本設計データ (XML) は「連携] - [FIELD-TERRACE] - 「基本設計データ] の各フォルダーに格納されます。

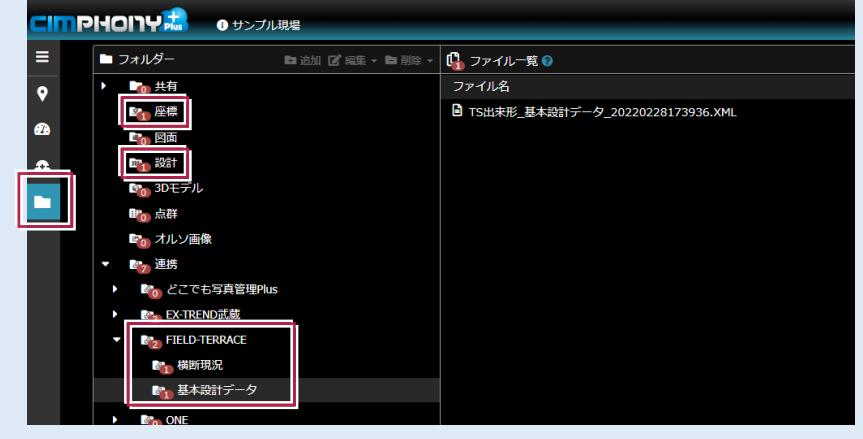

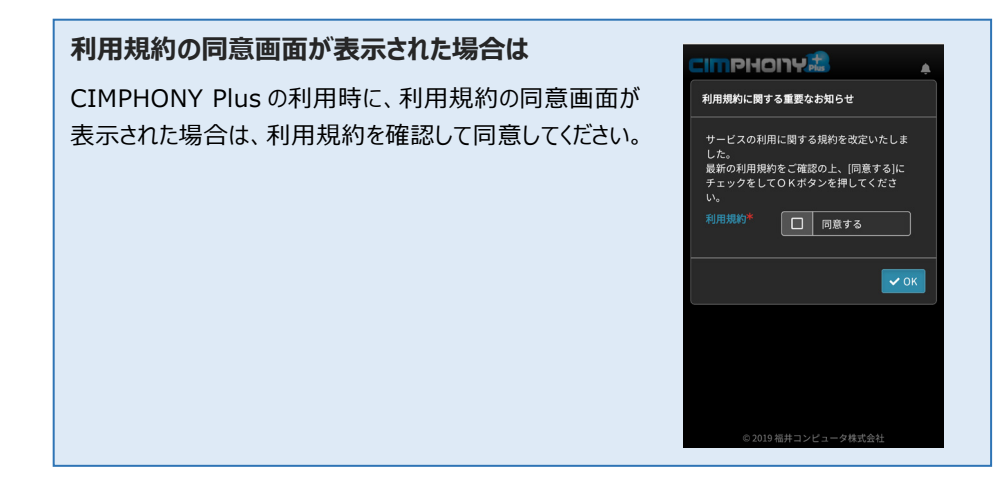

### **2-1 記録データをアップロードする**

ここでは例として、座標データ(SIMA)をアップロードする手順で解説しますが、 他のデータも同様の手順でアップロードすることができます。

- 1 ホーム画面の [データ管理]をタップ します。
- 2 [データ出力] をタップ します。

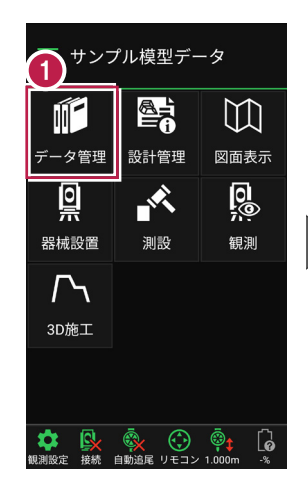

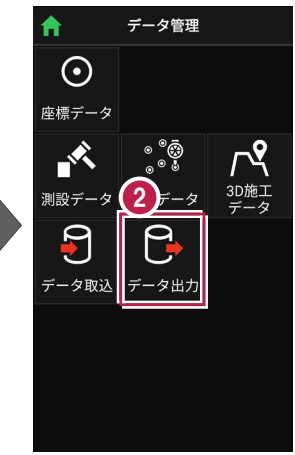

- 3 データ出力画面で、 出力するデータの種類を 選択します。
- 4 ここでは [座標(SIMA)]を 選択し、「次へ]をタップ します。

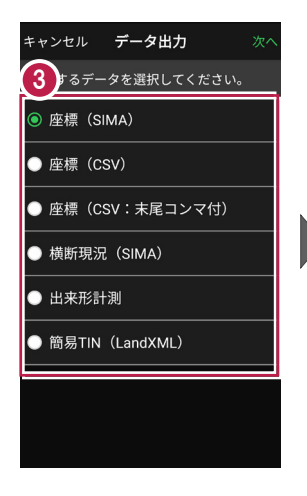

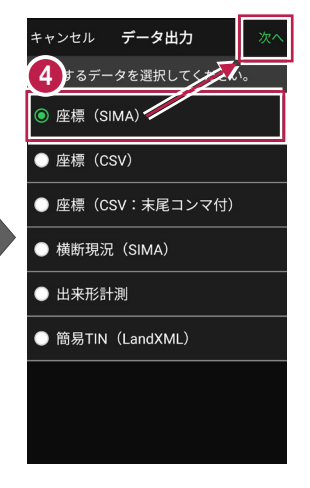

- 5 現場データ内の座標データ を全て出力する場合は 「全て]を選択して 「次へ] をタップします。
- 6 出力先の選択で [CIMPHONY Plus]を 選択して、「次へ]を タップします。

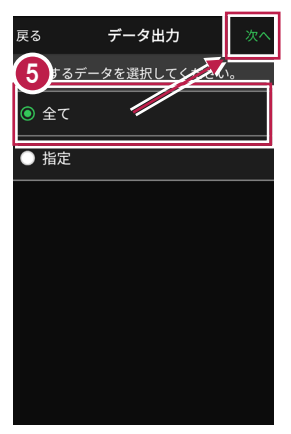

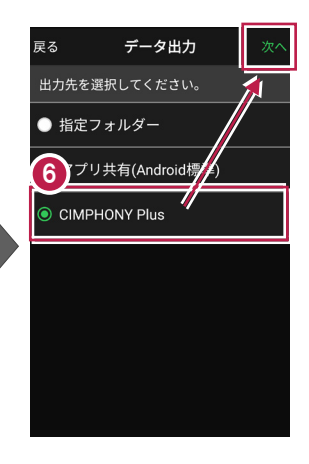

- **CIMPHONY Plus の** ログイン画面が表示されます。
- 8 CIMPHONY Plus の 「メールアドレス」と 「パスワード」、または 「FC アカウント」 で 「ログイン】します。
- 9 CIMPHONY Plus 内の
<sup>キャンセ</sup>9 現場が一覧表示されます。

接続する現場を選択して、 [OK]をタップします。

10 ファイル名を指定して [実行]をタップします。

> CIMPHONY Plusの現場に 座標データがアップロードされ ます。

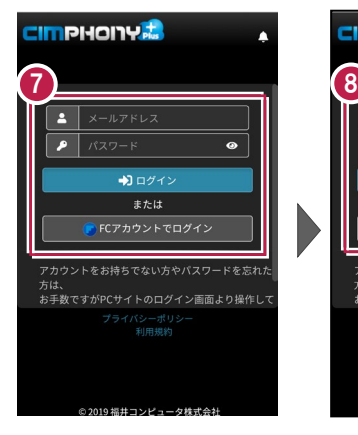

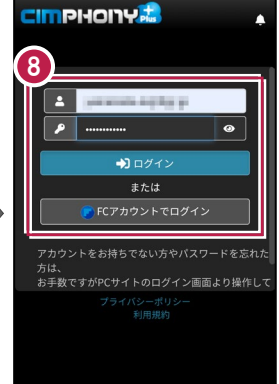

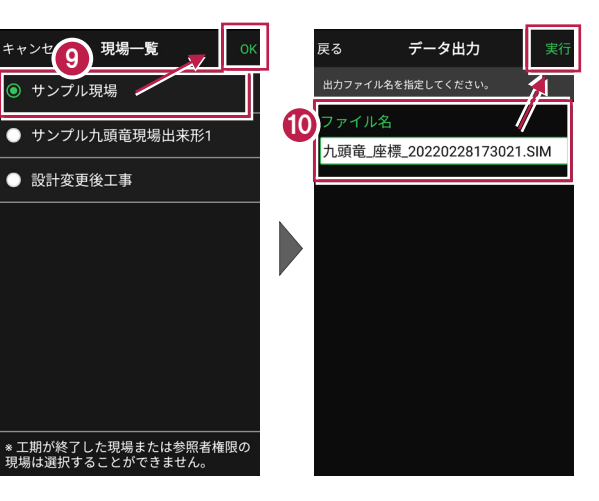

CIMPlus-13

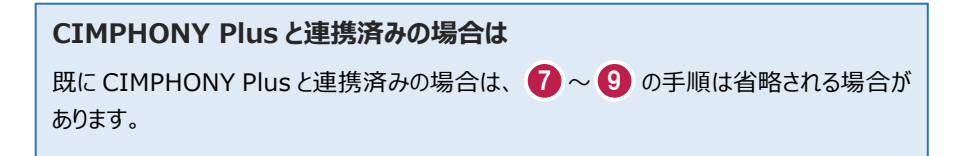

#### **アップロードしたデータを利用するには**

CIMPHONY Plus にアップロードしたデータは、弊社各プログラムで CIMPHONY Plus から取り込んで利用する、または、お使いの PC に直接ダウンロードして利用します。

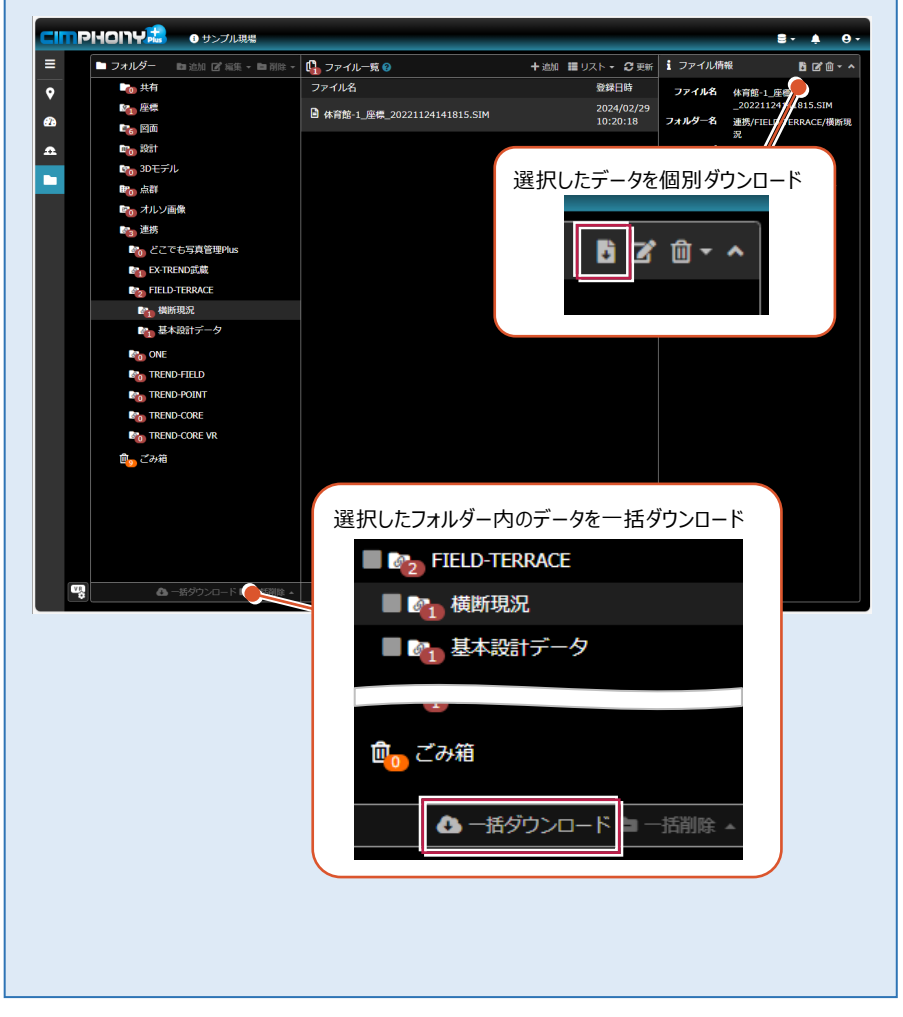

#### **CIMPHONY Plus へ計測座標が自動送信されます**

CIMPHONY Plus と連携すると、FIELD-TERRACE で計測した座標が「接続先の現場」に 自動送信されます。自動送信は、観測して「記録]するタイミングで行われます。

送信した座標は CIMPHONY Plus の「共有ファイル」の「座標】 – 「座標管理] および 「出来形データ」の「出来形] - 「日々管理] - 「計測点一覧]に登録されます。

<対応コマンド>

・測設:「座標]「路線]「路線(測点)]「横断変化点]

・観測 : 「放射] 「路線] 「横断放射] 「レベル]

・3D 施工 : 「点検・検査]「点検・検査(TIN)]「構造物]「出来形計測] ・遠隔検査

·TS 出来形: 「計測・検査]

※観測の「レベル]は、X,Y 座標が存在する目標点がセットされている場合のみ送信しま す。

※3D 施工の [丁張] は対応していません。

※遠隔検査の結果は、CIMPHONY Plus の「出来形データ」の「出来形] — 「検査] — 「遠隔検査]および「検査結果一覧]に連携します。

[座標管理]や[計測点一覧]には取り込まれません。

#### **接続先の現場を変更する場合は(接続されている現場が不明な場合は)**

ダウンロード/アップロード先の CIMPHONY Plus の現場を、別の現場に変更する場合は、 ホーム画面の「メニュー]から「CIMPHONY Plus 連携]をタップして、接続先の現場を 選択し直してください。

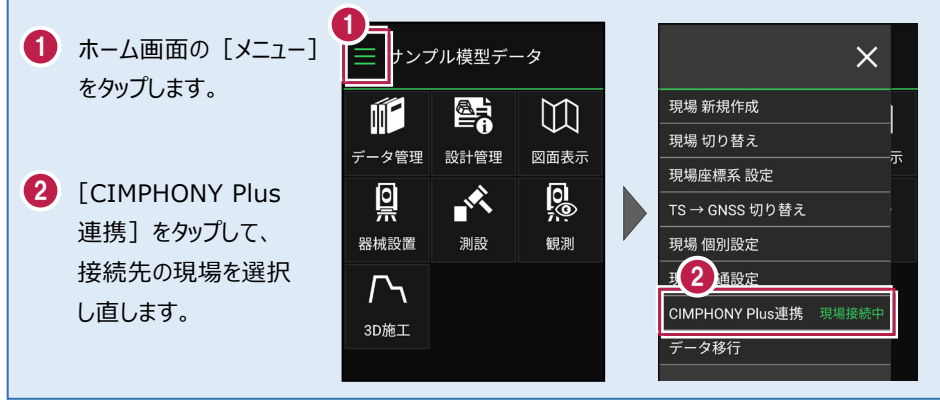

#### **接続先の現場が表示されない場合は**

ダウンロード/アップロード先の CIMPHONY Plus の現場が表示されない場合は、以下を確認 してください。

#### ●ログインしているユーザーは、現場に招待されたユーザーですか**?**

現場に招待されていないユーザーの場合、現場一覧に表示されません。 別のユーザーでログインしている可能性がありますので、一度ログアウトして、正しいユーザーで 再ログインしてください。

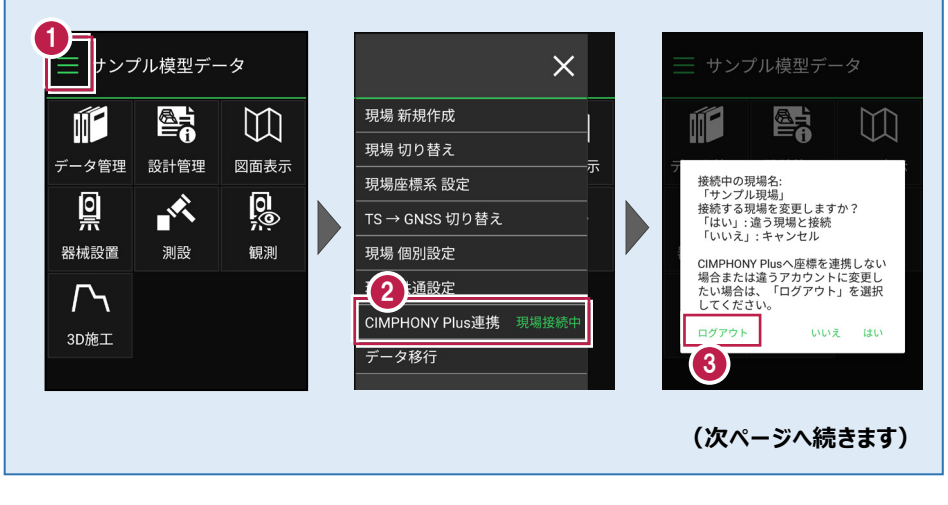

CIMPlus-16

#### **●「休止中」の現場ではありませんか?**

現場一覧に表示されるのは「工期前」「工期中」「終了」の現場のみです。 WEBブラウザでCIMPHONY Plusにログインし、「休止中のみ]をオンにして確認してくださ い。必要であれば「現場情報」の「休止]タブで現場を復帰してください。

(「復帰]は「所有者」のユーザーのみ可能)

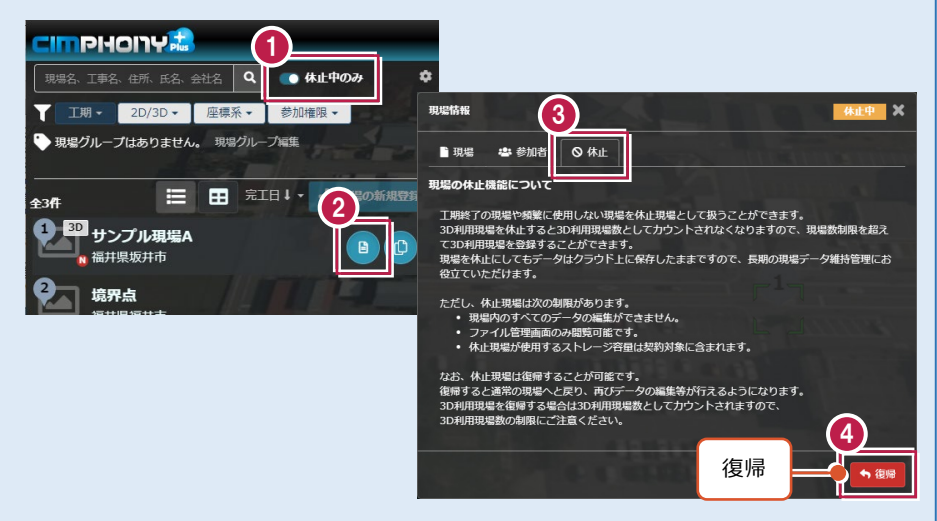

#### **●ログインしているユーザーは「参照者」ではありませんか?**

ダウンロード/アップロードは「所有者」または「作成者」のユーザーのみ行えます。「参照者」の ユーザーはダウンロード/アップロードできません。

WEBブラウザでCIMPHONY Plusにログインして、「現場情報」の「参加者]タブで「権 限]を確認してください。必要であれば「所有者」のユーザーに、権限の変更を依頼してくださ  $\mathfrak{b}$ 

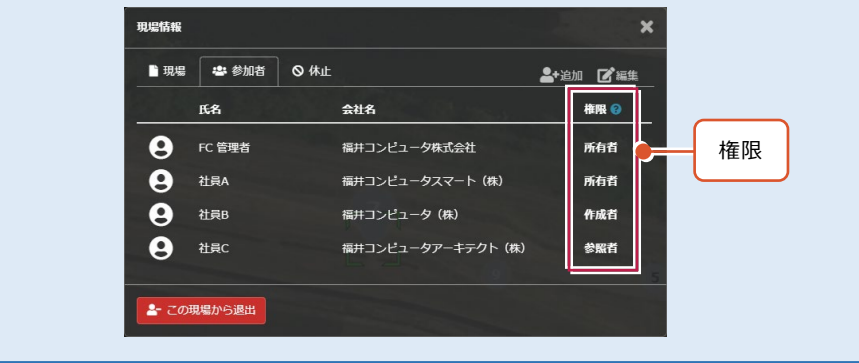